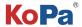

# KoPa Capture Pro Software User Manual

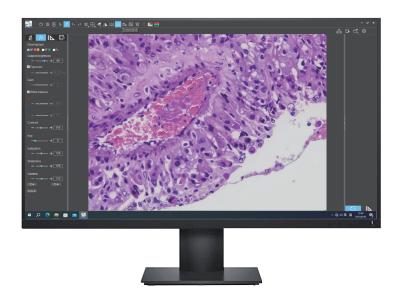

# Content

| Chapter 1: Software Installation                                       | 1 -    |
|------------------------------------------------------------------------|--------|
| 1.1 Environmental requirements for software installation               | 1 -    |
| 1.2 Installation steps                                                 | 1-2 -  |
| 1.3 Software connection to the camera method                           | 2-3 -  |
| Chapter 2: Software Instructions                                       | 4 -    |
| 2.1 Operation interface                                                | 4 -    |
| 2.2 Shortcut toolbar                                                   | 4 -    |
| 2.2.1 Shortcut tools                                                   | 4-5 -  |
| 2.2.2 Automatic depth-of-field fusion function for high content images | 5 -    |
| 2.2.3 Combine channels                                                 | 6 -    |
| 2.2.4 Combined color images                                            | 6 -    |
| 2.3 Working mode bar                                                   | 7 -    |
| 2.4 Camera property control                                            | 7 -    |
| 2.5 Measuring tools                                                    | 8 -    |
| 2.5.1 Calibration                                                      | 8-9 -  |
| 2.5.2 Select measurement tool for measurement                          | 9-10 - |
| 2.6 Drawing tools                                                      | 10 -   |
| 2.7 Thumbnail toolbar                                                  | 11 -   |
| 2.8 Software setup                                                     | - 11 - |

# **Chapter 1: Software Installation**

# 1.1 Environmental requirements for software installation

#### **System requirements:**

CPU type: i5 10th Generation or later version;

Memory capacity ≥ 16GB or more;

Hard drive capacity ≥ 512GB or more;

System: Genuine Microsoft Windows 10 (64 bit) or later version;

Graphics card: Core display or discrete graphics card.

Note: Some functions in the software require the computer with

Microsoft Word 2003 or later version (for output measurement results to Microsoft Word function)

Microsoft Excel 2003 or later version (for output measurement results to Microsoft Excel function)

Microsoft Outlook 2003 or later version (for sending pictures via email function)

### 1.2 Installation steps

Step1.Run the file "KoPa Capture Pro Install". When window pops up, please select the installation guide language.

Note: The installation guide language is independent of the software interface language. If you need to change the software interface language, please select the "Language" function in the "Settings" menu to modify.

Step 3. When the window "Select Destination Location" pops up, click "Browse" to choose the file path for installation (usually default), and then click " vocation" to continue.

Step 4. When following window appears, select the shortcut you need, and then click the button " ... "...

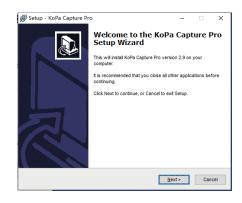

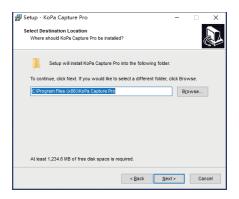

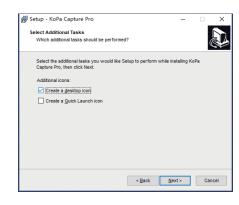

Step 5.Confirm information like the "Destination Location" of software installation. After confirmation, please click the button "\_\_\_\_\_\_\_".

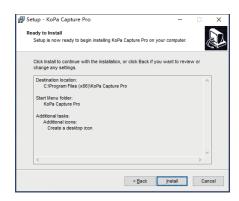

Step 6. An installation progress bar will appear during the software installation procedure. The software installation necessitates the registration of some runtime libraries, which might be intercepted by some antivirus software. If such interception pops up, please allow the procedure to continue.

Step 7. An installation progress bar will appear during the software installation procedure. When the following window appears, the software has been installed successfully. Then click the button " to complete the installation. After closing the window, check the icon " on your computer desktop. If you fail to find it, please find it from the path "Start"—"All programs".

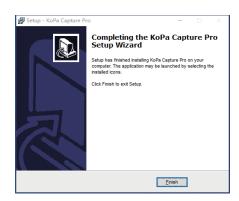

### 1.3 Software connection to the camera method

The software supports connection to the camera via USB, WiFi and network connections.

#### 1.3.1 USB connection method

Just unplug the camera switch to USB gear and connect the camera USB cable to the PC's USB port.

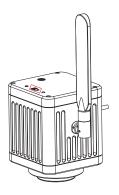

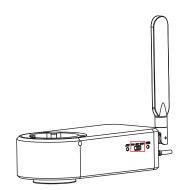

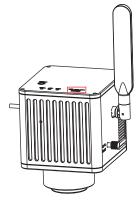

#### 1.3.2 Wireless connection method (only valid for cameras with WiFi capability)

Step 1: Confirm that the computer supports the 5G WiFi IEE 802.11ac protocol;

Step 2: WiFi embedded camera or WiFi camera, power on and switch to WiFi gear. As shown in the figure below:

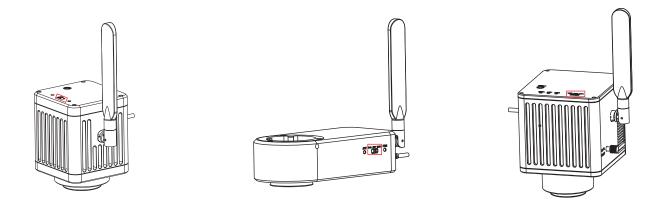

If you are using a smart embedded display camera, smart display camera, smart embedded camera, smart camera, you only need to turn on the power.

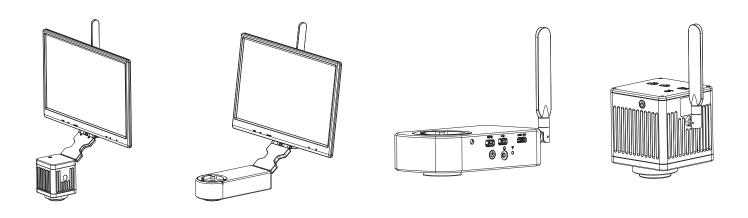

Step 3: After the WiFi camera is started, search for the camera's WiFi name WiFiCamera\_5G\_xxxxxx or WiFi5Camera\_xxxxxx in the network connection, the default connection password is 12345678, the display shows "Connected" that is successfully connected to the camera WiFi, as shown below.

# Chapter 2: Software Instructions

# 2.1 Operation interface

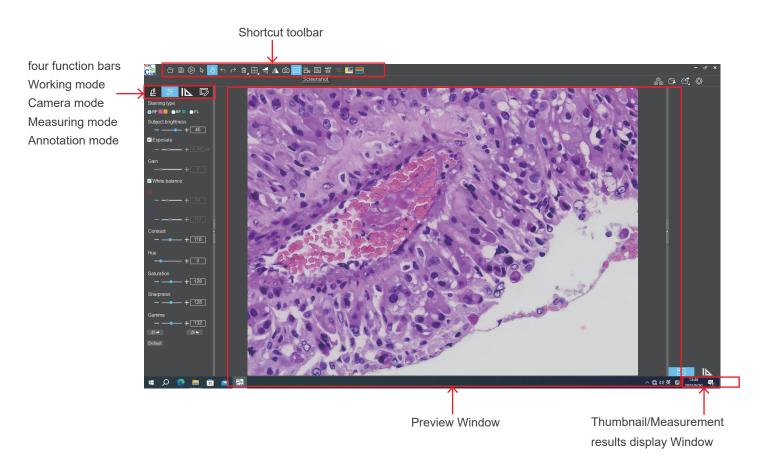

# 2.2 Shortcut toolbar

#### 2.2.1 Shortcut tools

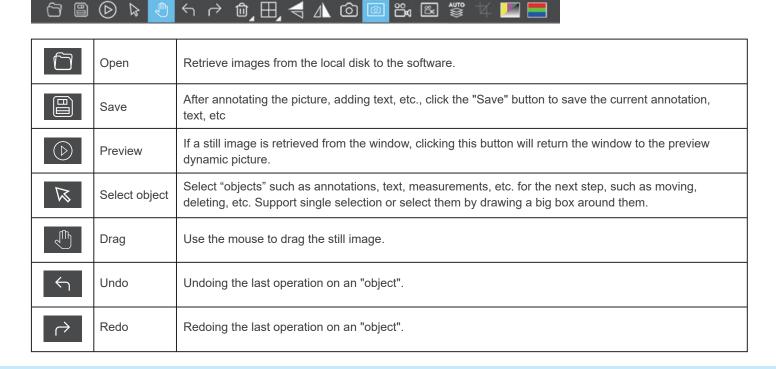

| Û         | Delete                                                           | Delete or erase the selected "object" with a single click.                                                                 |  |
|-----------|------------------------------------------------------------------|----------------------------------------------------------------------------------------------------|--|
| $\square$ | Compare with multiple windows                                    | Full screen  Options of Full screen / Home screen / Dual screen comparison  Dual screen comparison  Four screen comparison |  |
|           | Flip                                                             | Flip the image on the currently selected screen.                                                                           |  |
|           | Mirror                                                           | Mirror the image on the currently selected screen.                                                                         |  |
| (c)       | Snapshot                                                         | Snapshot the image on the currently selected screen.                                                                       |  |
|           | Screen capture                                                   | Screen capture on the entire computer desktop.                                                                             |  |
|           | Record                                                           | Record on the currently selected screen.                                                                                   |  |
| [00<br>\] | Screen record                                                    | Screen record on the entire computer desktop.                                                                              |  |
| AUTO      | Automatic depth-of-field fusion function for high content images | Automatic extraction of the clearest areas of the captured image for fusion, take one picture, two archives.               |  |
| 4         | Core                                                             | Equal scale cropping of images.                                                                                            |  |
|           | Combine channels                                                 | Assign fluorescence channels to selected images.                                                                           |  |
|           | Combined color images                                            | Composite overlay of selected color fluorescence images.                                                                   |  |

### 2.2.2 Automatic depth-of-field fusion function for high content images

Automatic depth-of-field fusion function for high content images works with USB or WiFi connection. Break through the limitation of insufficient depth-of-field in high magnification objective lenses, and to adjust the focal length can obtain a greater depth of field, thus obtaining a sharper image than a real-time single-frame image, support taking one picture, two archives.

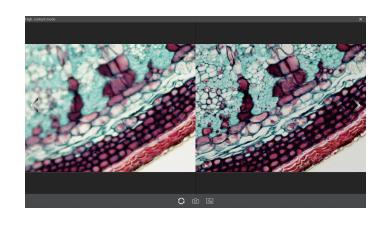

#### Operation steps:

Step 1. Click " button, a dual screen appears, the left screen is in line with the focal plane under the eyepiece, and the right screen is the result of high content fusion.

Step 2.Adjust the microscope coarse/fine focus knob, the depth-of-field fusion in real time on the right screen. If you switch the field of view midway, you can click " U button to refresh.

Step 3.Click button to automatically save two pictures on the left and right screen , close the current window to exit , click button to enter the file manager and export pictures.

#### 2.2.3 Combine channels

Fluorescent channels can be assigned quickly

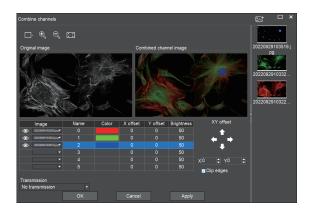

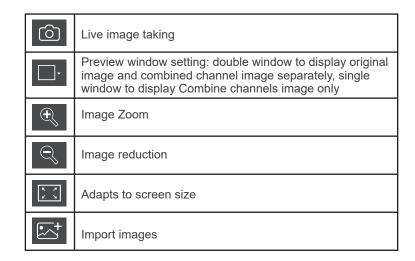

Fluorescence channels can be specified for imported images (as shown in the figure below)

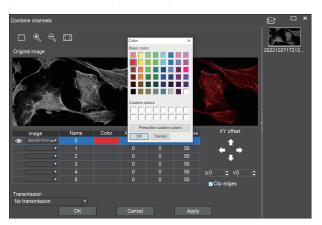

Allows direct input of X, Y, and brightness values for fine adjustment.

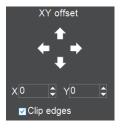

Note: Please import images with the same resolution, otherwise the image import will fail.

### 2.2.4 Combined color images

Color fluorescent images can be quickly combined.

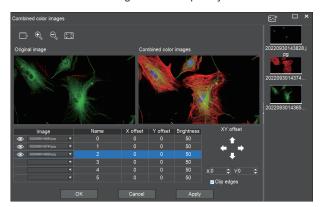

Note: Please import images with the same resolution, otherwise the image import will fail.

Allows direct input of  $\boldsymbol{X},\,\boldsymbol{Y},$  and brightness values for fine adjustment.

| Ô          | Live image taking                                                                                                    |
|------------|----------------------------------------------------------------------------------------------------|
|            | Preview window setting: double window to display original image and combined channel image separately, single window to display combined channel image only |
| •          | Image Zoom                                                                                                    |
|            | Image reduction                                                                                                    |
| K X<br>K X | Adapts to screen size                                                                                                    |
| • <u></u>  | Import images                                                                                                    |

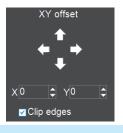

# 2.3 Working mode bar

| Preview resolution 4000×3000  1920×1080 2592×1944 3840×2160 ₩000×3000 | Preview resolution | Any of the resolutions in the drop-down list can be set for preview.                                                                                                    |
|-----------------------------------------------------------------------|--------------------|----------------------------------------------------------------------------------------------------|
| Preview format H264 H284 MJPG Preview format                          |                    | You can switch between MJPG and H264 preview formats.  The advantage of H264 format is that the image quality is more transparent, but it requires a higher computer configuration.  The advantage of MJPG format is that it requires a lower computer configuration, but the picture quality is not as good as H264. |

# 2.4 Camera property control

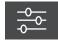

Adjust the corresponding image property parameters as needed to achieve the desired image effect.

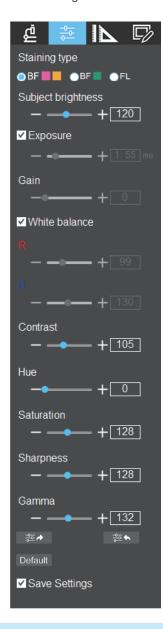

| Staining tape             | Users can select different exclusive types of stained pathology sections to obtain matching image effects and more accurate color reproduction.  BF type 1: for bright-field, red or gold-based sections.  BF type 2: for bright-field, cyan-dominated sections.  FL type: for fluorescence observation. |  |
|---------------------------|----------------------------------------------------------------------------------------------------|--|
| Brightness                | Manually drag the adjustment bar to adjust the image brightness.                                                                                                    |  |
| Exposure                  | When checked, the camera will automatically expose according to the environment used. When unchecked, manual exposure can be performed through the adjustment bar, supporting direct input of values in the box.                                                                                         |  |
| White Balance             | Manual white balance adjustment can be made through the adjustment bar, supporting direct input of values in the box.  Click on "R" will restore the default value of the R channel alone.  Click on "B" will restore the default value of the B channel alone                                           |  |
| Gain                      | Manually drag the adjustment bar to adjust the image gain. Support for entering values directly in the box. Click on "Gain" will restore the default value of gain alone.                                                                                                    |  |
| Contrast                  | Manually drag the adjustment bar to adjust the image contrast. Support for entering values directly in the box. Click on "Contrast" will restore the default value of contrast alone                                                                                                    |  |
| Hue                       | Manually drag the adjustment bar to adjust the image hue. Support for entering values directly in the box. Click on "Hue" will restore the default value of hue alone.                                                                                                    |  |
| Saturation                | Manually drag the adjustment bar to adjust the image saturation. Support for entering values directly in the box. Click on "Saturation" will restore the default value of saturation alone.                                                                                                    |  |
| Sharpness                 | Manually drag the adjustment bar to adjust the image sharpness.  Support for entering values directly in the box. Click on "Sharpness" will restore the default value of sharpness alone.                                                                                                    |  |
| Gamma                     | Manually drag the adjustment bar to adjust the image gamma. Support for entering values directly in the box. Click on "Gamma" will restore the default value of gamma alone.                                                                                                    |  |
| Export image properties   | Exporting image properties to local disk.                                                                                                    |  |
| Import image properties   | Import image properties from local disk.                                                                                                    |  |
| Restore<br>Default values | Default Restore all image property parameters to their default values.                                                                                                    |  |

# 2.5 Measuring tools

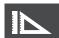

Provides calibration function as well as measurement function for dynamic or still image in the preview window.

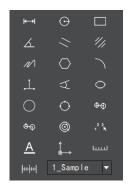

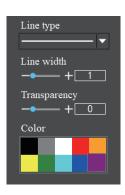

#### 2.5.1 Calibration

Step 1: Please place the micrometer under the microscope, the example below uses a micrometer with 1DV= 0.01mm.

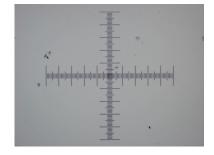

Step 2: Click on " | | ' | ' to bring up the calibration table as shown below.

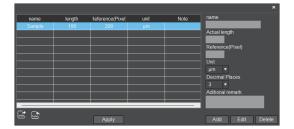

Step 3: When using the mouse to draw a straight line on the micrometer image and setting the scale length, selecting a longer scale length will give more accurate results. For example, selecting 10 small scale lengths will give you more accuracy than selecting only 1 scale length. After releasing the mouse, the image value of the line drawn with the mouse will be automatically updated in the "Benchmark" of the calibration table, as shown in the following figure.

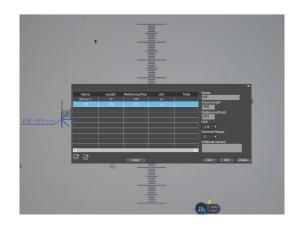

Step 4: Enter a name in the calibration table, such as 10X. In the calibration table, enter the actual length that just drawn on the micrometer, for example, the sample figure is drawn 100 DV, that is, 1mm, or 1000µm, then enter the "actual length" box to fill in the specified 1000, "unit" select "µm". Then click "Add" to add this calibration value to the calibration table to be used. Add the calibration value for other objectives of different magnifications in this way.

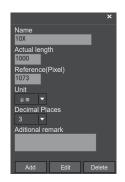

#### Notes.

- ① "Add": The information in the right box will be added to the list on the left.
- ② "Edit": The calibration value selected in the left list will be modified.
- ③ "Delete": The calibration value selected in the left list will be deleted.
- ④ "Apply": The calibration value selected in the left list will be called.

#### 2.5.2 Select measurement tool for measurement

Firstly, select the calibration value according to the actual objective used in the calibration table and click on "Apply". The following figure shows.:

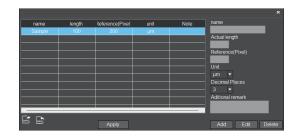

Then select the measurement tools to measurement as follows:

| <b>←→</b>     | Linear distance measurement                          | $\Phi \oplus$                                       | Concentric circle measurement                                       |
|---------------|------------------------------------------------------|-----------------------------------------------------|---------------------------------------------------------------------|
| $\odot$       | Circular measurement                                 | Ф <del>-</del>                                      | Concentric radius circle center distance drawing circle measurement |
|               | Rectangle measurement                                |                                                     | Ring measurement                                                    |
|               | Three-point angle measurement                        | 2 3<br>1 <b>K</b>                                   | Manual count                                                        |
| //            | Parallel line spacing measurement                    | <u>A</u>                                            | Font                                                                |
| 1//           | Center distance measurement of double parallel lines | <b>↑</b>                                            | Scale mark                                                          |
| $\mathcal{N}$ | Polyline measurement                                 | لسنا                                                | Scale bar                                                           |
|               | Polygon measurement                                  | Line type   ✓                                       |                                                                     |
|               | Arc measurement                                      |                                                     | Line type                                                           |
|               | Three-point vertical line measurement                |                                                     |                                                                     |
| 4             | Four-point angle measurement                         | Line width  -  + 1                                  | line width                                                          |
|               | Ellipse measurement                                  | Transparency  -  -  -  -  -  -  -  -  -  -  -  -  - | Transparency                                                        |
|               | Circle radius measurement                            | Color                                               | Colour                                                              |
| $\bigcirc$    | Three point drawing circle measurement               |                                                     |                                                                     |

The results of each measurement will be displayed on the right side of the software. The user can export the measurement results.

Click the export tool (a) in the upper right display bar to export data and images to PDF, Word, Excel, printer and mail (Outlook only). Export to PDF, printer and mail functions are only available for still images.

Select Export to Word, as shown below: Enter file name, select path, and click "Save".

The exported documents are as follows:

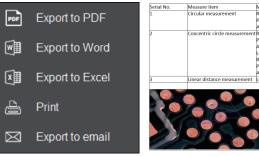

| Serial No. | Measure item                  | Measured value                 |
|------------|-------------------------------|--------------------------------|
| 1          | Circular measurement          | Radius=21.175 um               |
|            |                               | Perimeter=133.046 um           |
|            |                               | Area=1408.611 um <sup>2</sup>  |
| 2          | Concentric circle measurement | Radius1=19.674 um              |
|            |                               | Perimeter1=123.616 um          |
|            |                               | Area1=1216.025 um <sup>2</sup> |
|            |                               | Length=60.056 um               |
|            |                               | Radius2=19.507 um              |
|            |                               | Perimeter2=122.569 um          |
|            |                               | Area2=1195.504 um²             |
| 3          | Linear distance measurement   | Length=76.050 um               |
|            |                               |                                |

# 2.6 Drawing tools

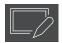

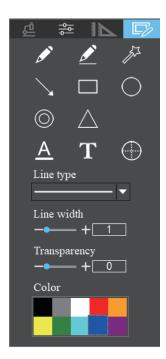

| 8                | Pencil                     |
|------------------|----------------------------|
| <u> Z</u>        | Straight line              |
| F                | Highlighter                |
|                  | Single arrow straight line |
|                  | Rectangle                  |
| 0                | Oval                       |
|                  | Concentric circles         |
|                  | Isosceles triangle         |
| <u>A</u>         | Font                       |
| Т                | Insert text                |
| Line type        | Line type                  |
| Line width  + 1  | Line width                 |
| Transparency + 0 | Transparency               |
| Color            | Colour                     |

# 2.7 Thumbnail toolbar

Right-clicking on a thumbnail will display the action menu as shown in the figure below.

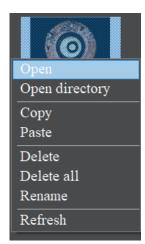

Open: Open the image in the software default way.

Open directory: Open the directory where the selected image is located.

Copy: Copy the currently selected image.

Paste: Paste the image that has been copied. (Note: Paste can only be done within the thumbnail toolbar).

Delete: Permanently delete the selected image and permanently delete the source file.

One-click deletion: permanently delete all thumbnails and permanently delete the source files.

Rename: Rename the selected image.

Refresh: Refresh the current image thumbnail area.

### 2.8 Software setup

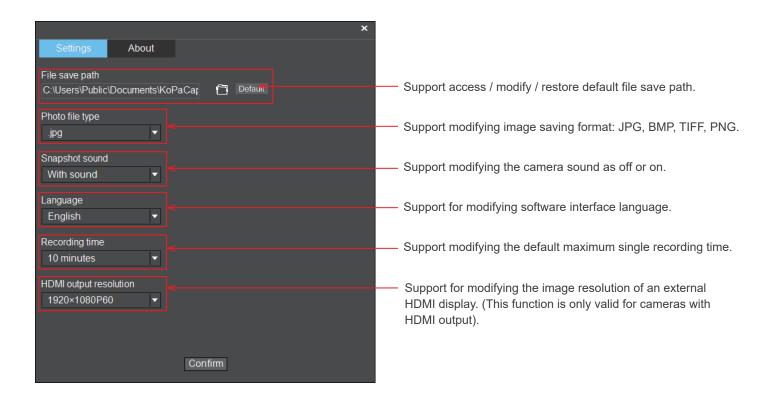